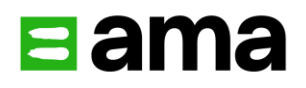

# Guide de l'utilisateur WADAConnect

2024

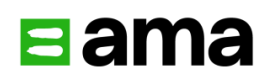

# Table des matières

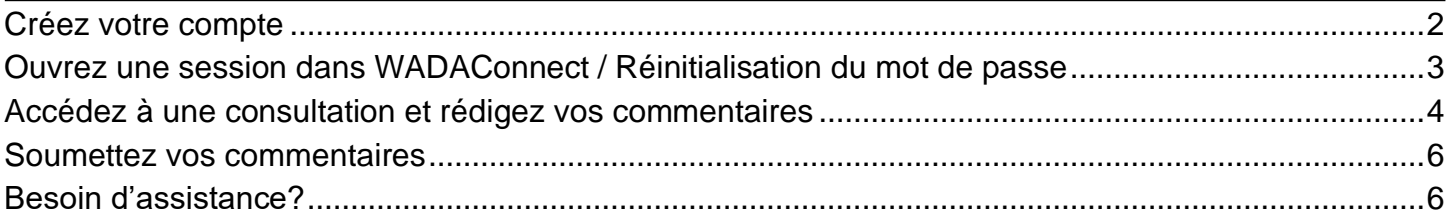

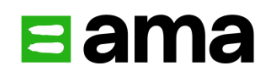

**WADAConnect** est la plateforme interactive de l'Agence mondiale antidopage permettant de recueillir les commentaires des parties prenantes dans un environnement en ligne sécurisé. Pour ouvrir une session et soumettre vos commentaires pour une consultation, veuillez suivre les étapes ci-dessous.

#### <span id="page-2-0"></span>Créez votre compte

1. Depuis votre navigateur web, rendez-vous sur la plateforme WADAConnect : [https://connect.wada-ama.org.](https://connect.wada-ama.org/)

2. Créez un compte d'utilisateur gratuit en sélectionnant l'option **Créer un compte** dans le menu de navigation.

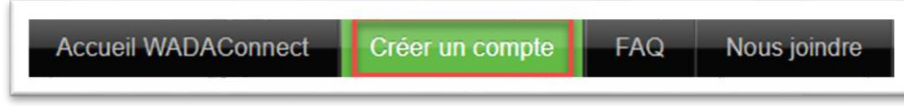

Remplissez tous les champs et inscrivez un mot de passe d'au moins dix (10) caractères comprenant au moins une lettre minuscule, une lettre majuscule, un chiffre et un caractère spécial. Saisissez le code de sécurité en bas de page et cliquez sur **Créer un compte**.

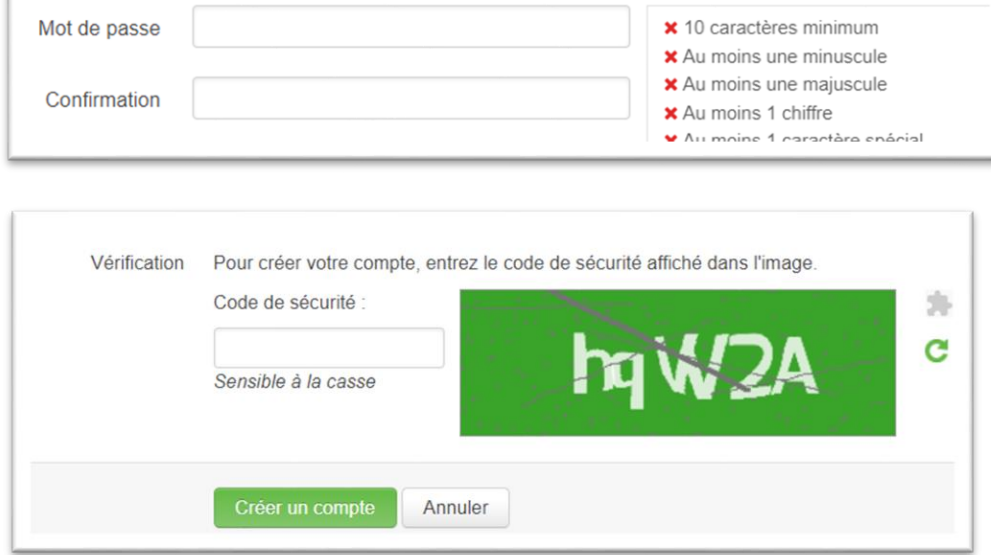

3. Vous recevrez ensuite un courriel à l'adresse fournie vous demandant de confirmer votre inscription. Cliquez sur le lien (ou copiez-collez le lien dans votre navigateur web) afin d'activer votre compte.

#### <span id="page-3-0"></span>Ouvrez une session dans WADAConnect / Réinitialisation du mot de passe

1. Entrez votre adresse courriel et votre mot de passe, puis cliquez sur le bouton **Se connecter**.

Si vous avez oublié votre mot de passe, vous pouvez le créer de nouveau en cliquant sur **Mot de passe oublié? Cliquez ici**.

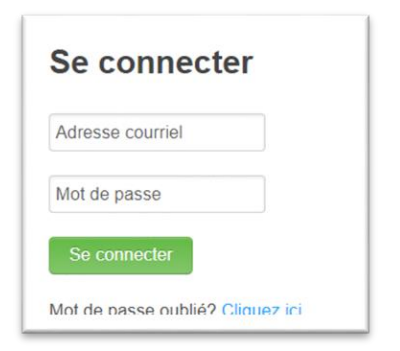

2. Pour créer de nouveau votre mot de passe, cliquez sur le bouton **Mot de passe oublié? Cliquez ici**.

Entrez votre adresse courriel et cliquez sur le bouton **Envoyer**.

Vous recevrez un courriel de réinitialisation du mot de passe. Cliquez sur le lien **Réinitialisation du mot de passe** dans le courriel et créez un nouveau mot de passe.

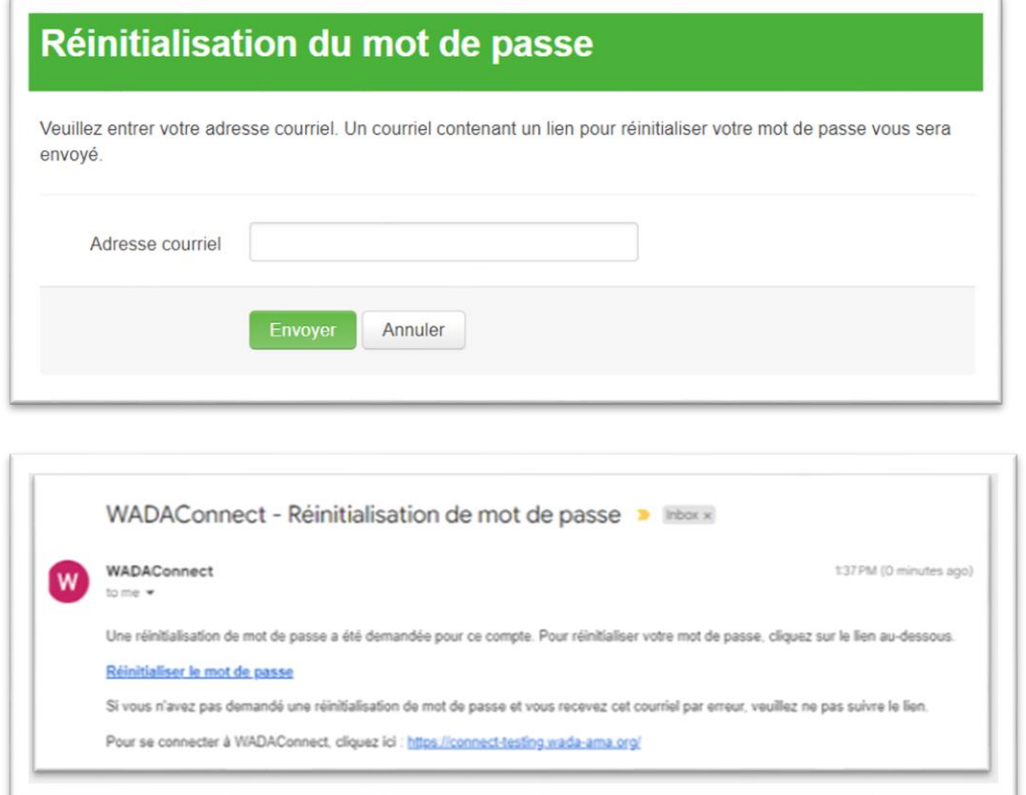

 $\overline{1}$ 

## <span id="page-4-0"></span>Accédez à une consultation et rédigez vos commentaires

1. Après vous être connecté à **WADAConnect** avec votre adresse courriel et votre mot de passe, vous serez redirigé vers la page **Consultations**. Cliquez sur le cycle de consultation ouvert de votre choix, tel qu'indiqué par un texte en bleu et un bouton vert **Ouvrir**, pour rédigez vos commentaires.

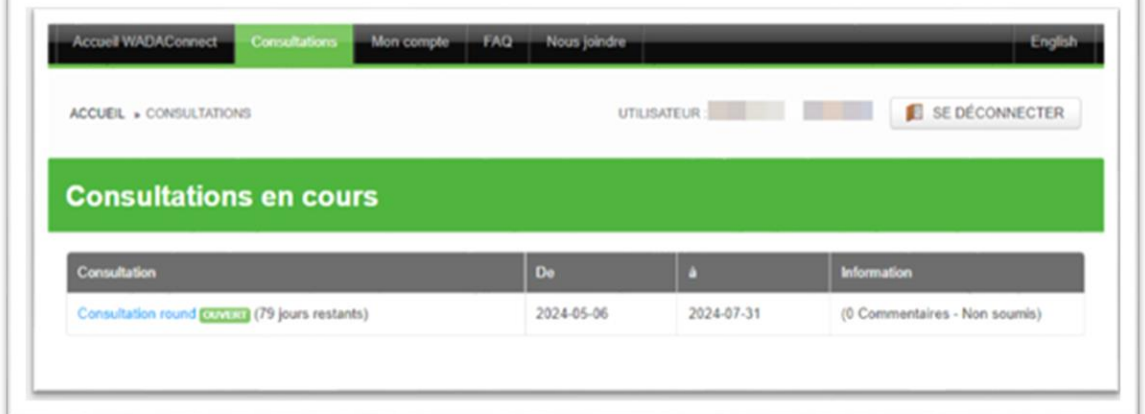

2. Parcourez le contenu à l'aide de la section **Contenu** à gauche.

(1) Cliquez sur le bouton **Accéder aux documents ressources** pour réviser les ébauches de documents ou les autres documents de la ressource.

- (2) Cliquez et accédez à l'article pour lequel vous souhaitez laisser des commentaires.
- (3) Laissez vos commentaires généraux sur l'article spécifique de votre choix.

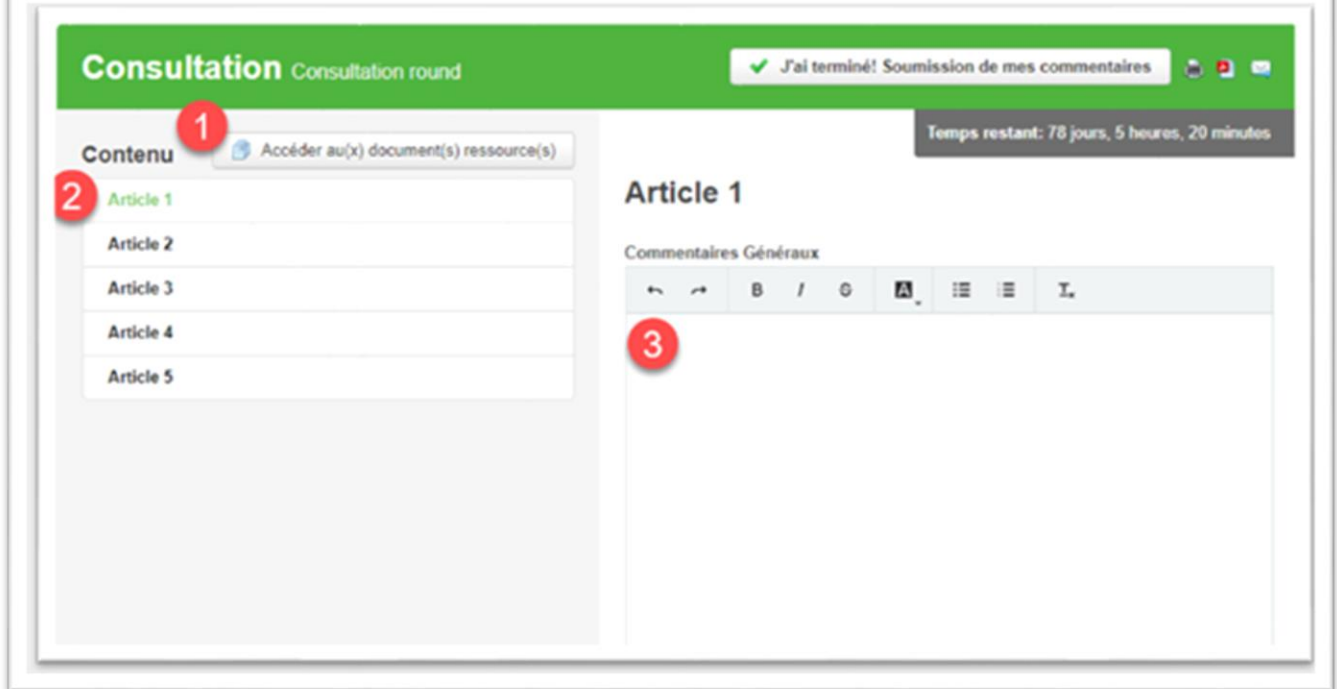

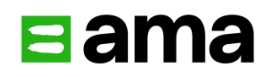

(4) Si vous souhaitez faire des suggestions sur le libellé des articles, rédigez vos suggestions dans la zone **Modifications suggérées à la formulation de l'article**. Indiquez quelle partie doit être modifiée à l'aide des boutons de formatage.

(5) Lorsque vous devez faire des suggestions, les raisons des changements suggérés doivent être fournies.

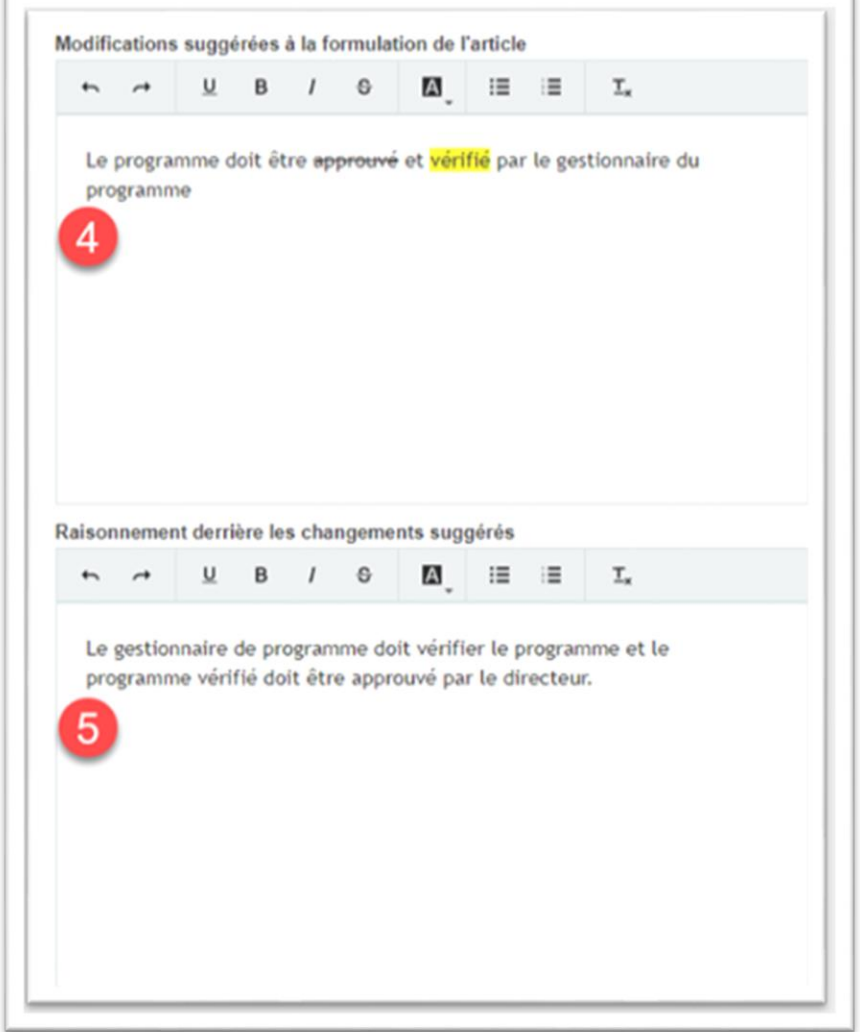

(6) Une fois vos commentaires saisis et formatés, assurez-vous de cliquer sur le bouton **Sauvegarder**. Votre historique de sauvegarde apparaîtra. Vous pouvez enregistrer vos commentaires, vous déconnecter et continuer à ajouter d'autres commentaires plus tard.

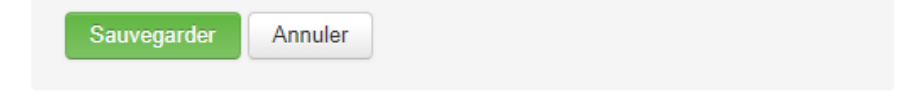

#### <span id="page-6-0"></span>Soumettez vos commentaires

Chaque cycle de consultation est ouvert pour une durée déterminée. Vous pouvez toujours voir combien de temps il reste dans la case **Temps restant** à droite lors de n'importe quelle consultation.

Une fois que vous avez terminé de saisir et de sauvegarder tous les commentaires pour le cycle de consultation, cliquez sur le bouton **J'ai terminé! Soumission de mes commentaires**. Il vous sera demandé de confirmer votre soumission. Une fois que vous avez soumis vos commentaires, ils ne peuvent plus être modifiés.

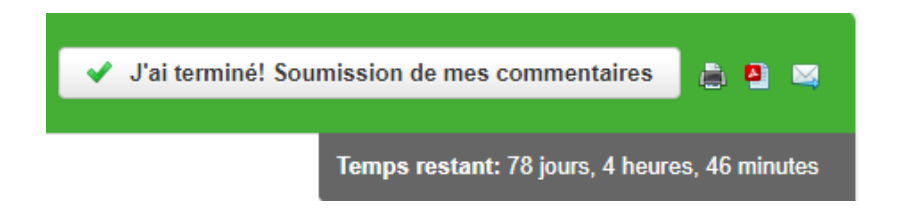

### <span id="page-6-1"></span>Besoin d'assistance?

Cliquez sur **Nous joindre** dans la barre de navigation et faites-nous part de vos questions.

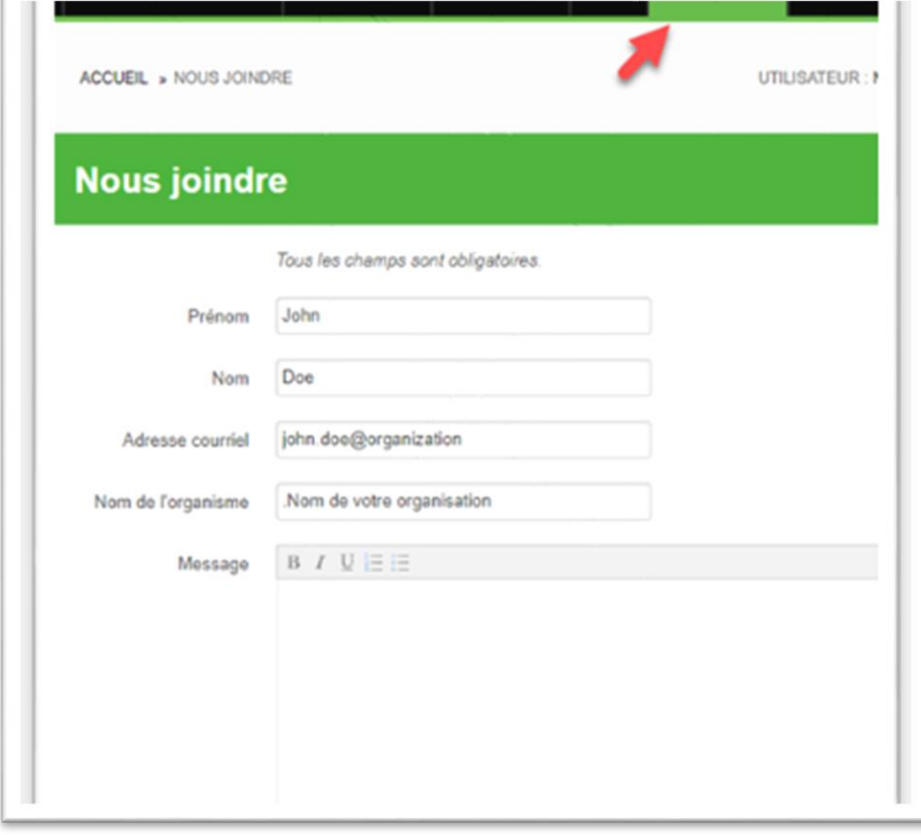